## Authentication of Ezeelogin gateway users using Public keys fetched from Active Directory server

407 Riya Francis November 18, 2021 [Technical](https://www.ezeelogin.com/kb/category/faq/technical/14/) 3660

# Authentication of SSH users using Public keys fetched from Active Directory server

**Extending the Active Directory schema to add ssh key attribute in windows server 2012 and 2016.**

1. Launch a cmd prompt then spin up an Administrator cmd by running the following script.

You'll get the following terminal after running the above command on cmd.

Command Prompt

Microsoft Windows [Version 10.0.14393] (c) 2016 Microsoft Corporation. All rights reserved.

C:\Users\Riya>runas /user:EZEELOGIN\Administrator cmd<br>Enter the password for EZEELOGIN\Administrator: Attempting to start cmd as user "EZEELOGIN\Administrator" ...

:\Users\Riya>

Administrator: cmd (running as EZEELOGIN\Administrator)

Microsoft Windows [Version 10.0.14393] (c) 2016 Microsoft Corporation. All rights reserved.

C:\Windows\system32>

2. To open the Registry Editor run the following command on Administrator cmd.

3. Enabling Schema updates in Registry Editor

Browse to **HKEY\_LOCAL\_MACHINESYSTEMCurrentControlSetServicesNTDSParameters** and add a new DWORD key named **Schema Update Allowed.** 

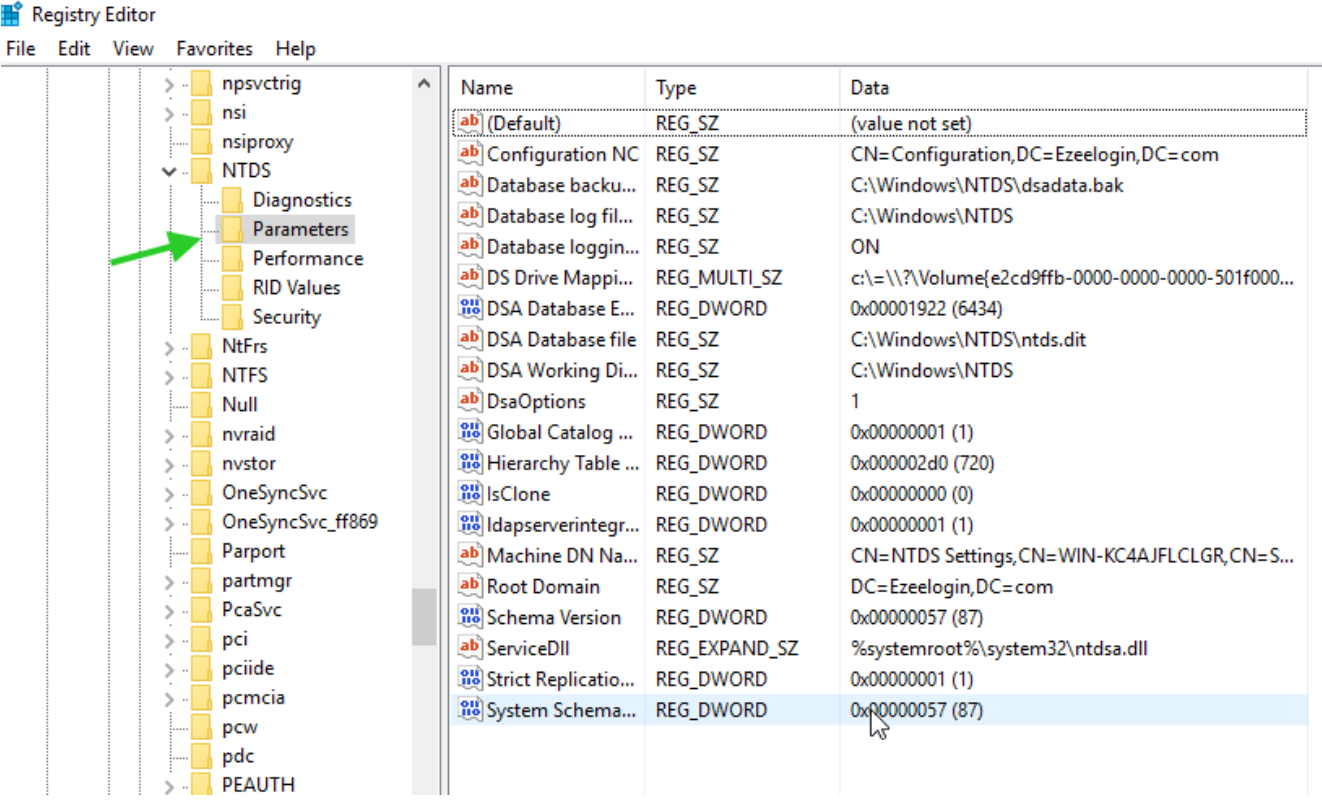

Add Dword with value name Schema Update Allowed and value data 1.

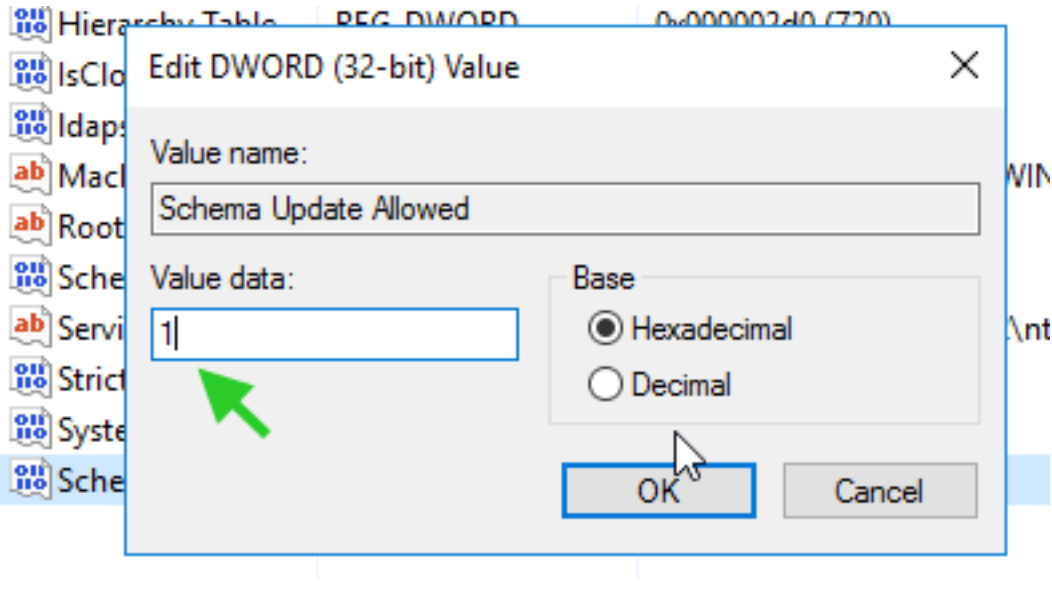

4. Run the following in the Administrator command prompt to enable the schema editor snap-in.

Administrator: cmd (running as EZEELOGIN\Administrator)

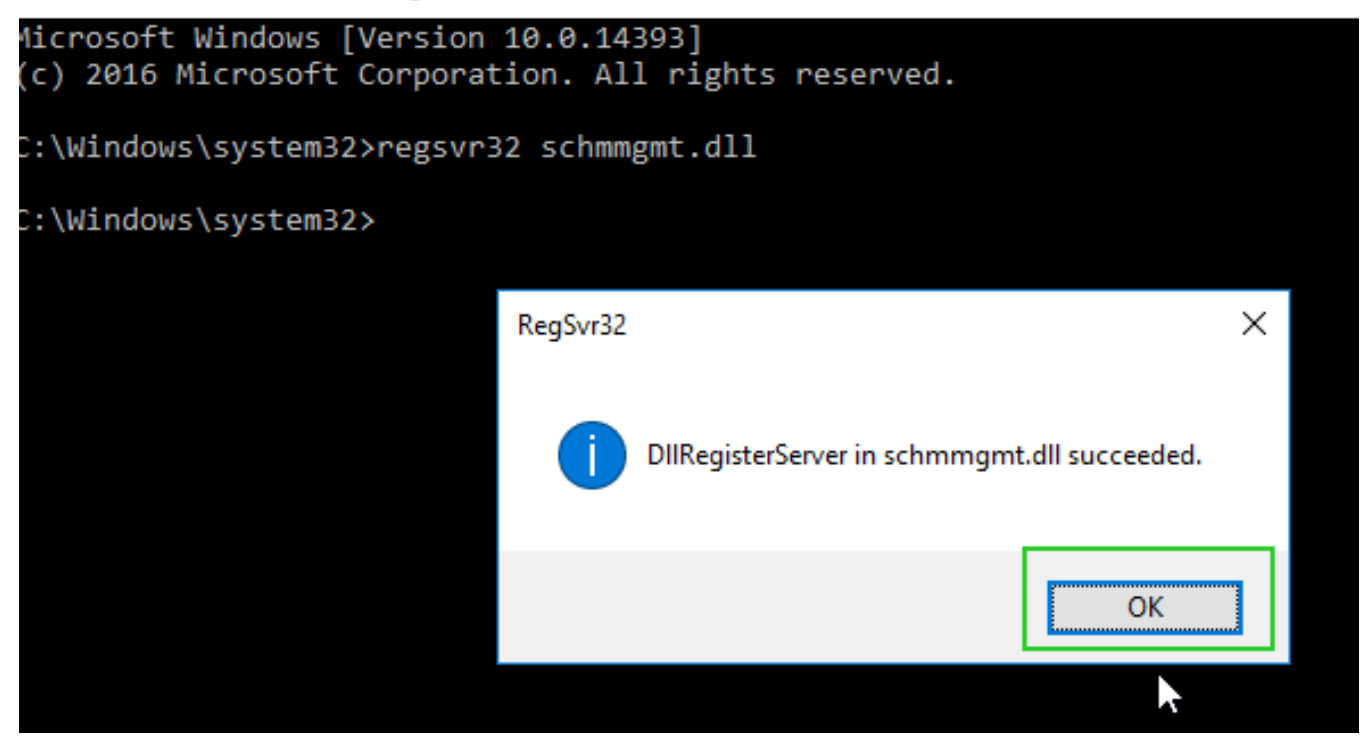

5. Run **mmc** in the Administrator command prompt to open the Management console. Click on Ctrl + M and add Active Directory Schema as follows.

#### Add or Remove Snap-ins

You can select snap-ins for this console from those available on your computer and configure the selected set of snap-ins. For extensible snap-ins, you can configure which extensions are enabled.

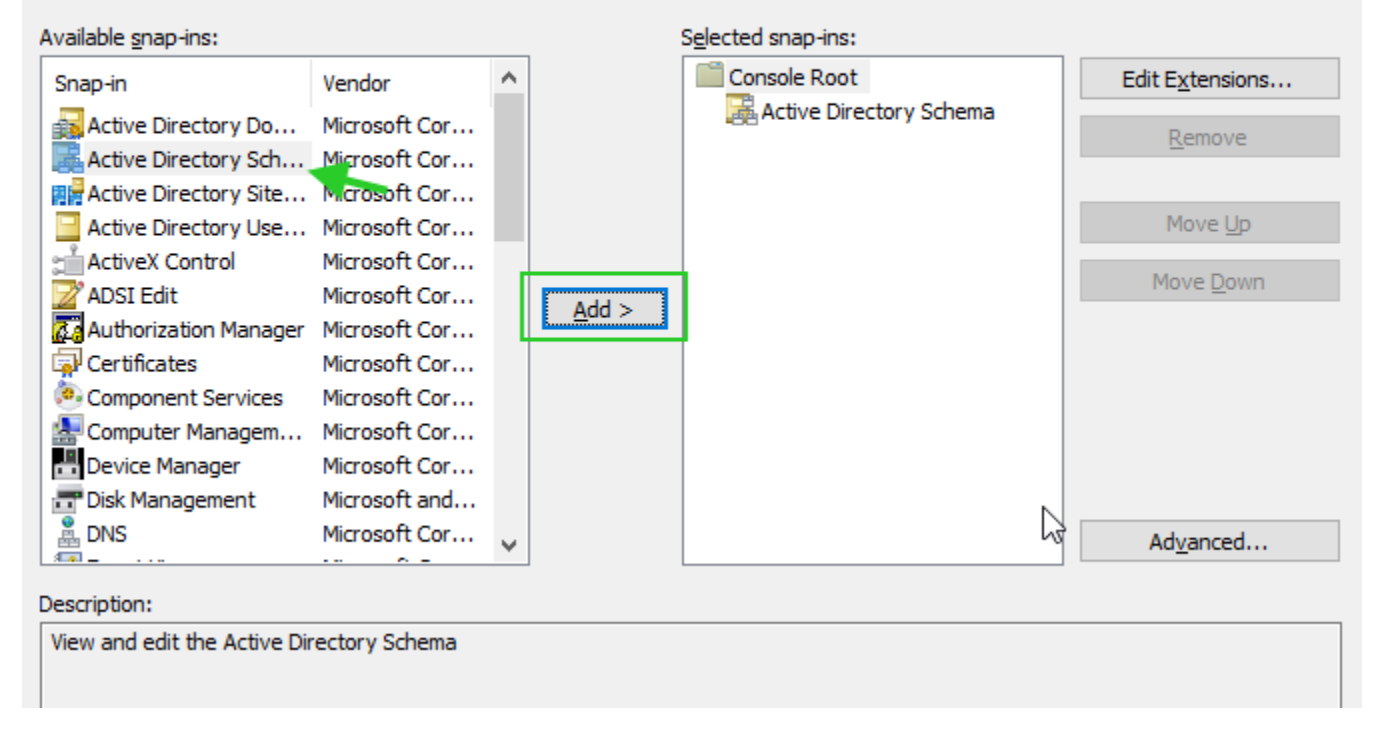

6. Creating a new attribute in Active Directory.

Right Click on Attributes and click 'Create New Attribute'. Provide the Common Name and LDAP Display Name as **sshPublicKeys** , 'Unique X500 Object ID' as **1.3.6.1.4.1.24552.1.13**, Syntax, select **IA5-String** , finally select the **Mutli-Valued** box, and click **Okay**.

 $\times$ 

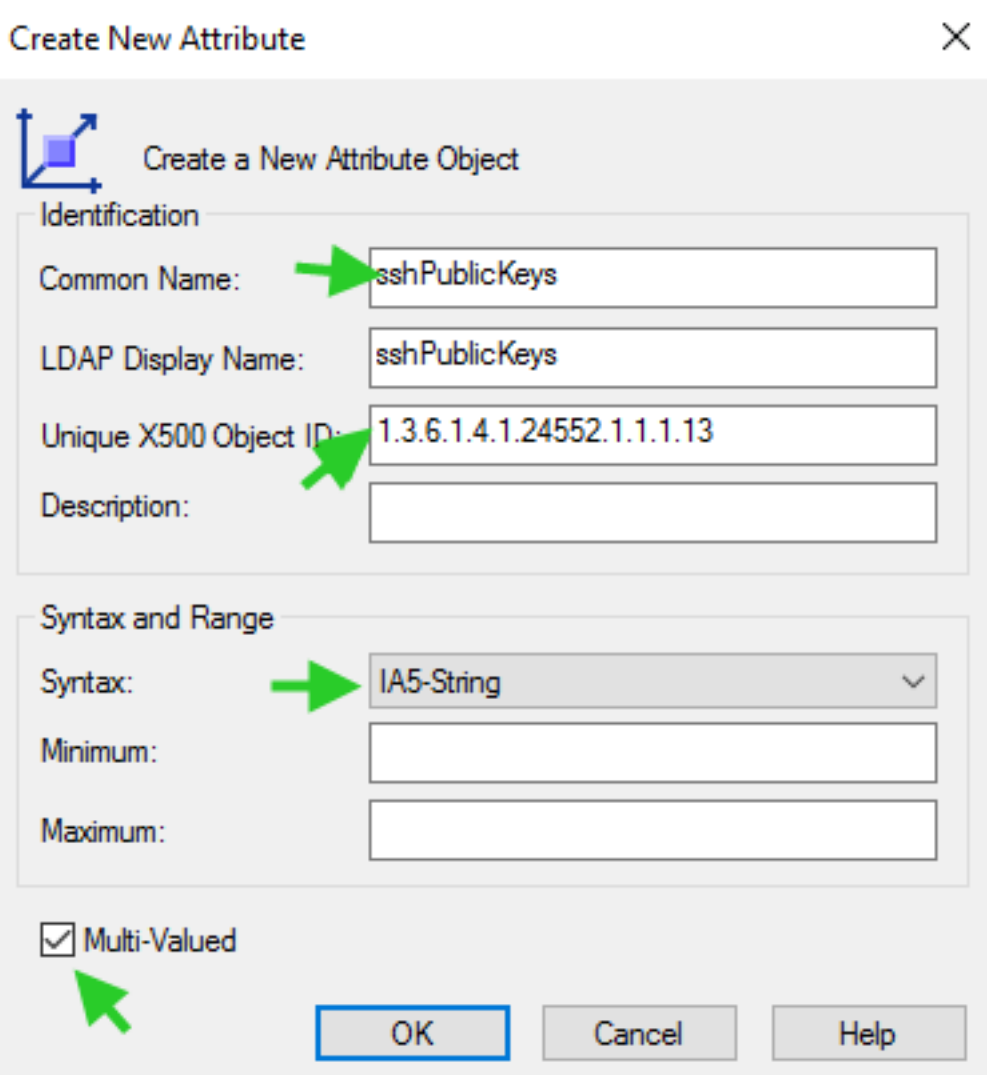

7. Create a new class for the attribute.

Right-click on Classes and click '**Create class**'. Add 'Common Name' and 'LDAP Display Name', as **ldapPublicKey** , 'Unique X500 Object ID' as **1.3.6.1.4.1.24552.500.1.1.2.0**, Parent Class as '**top**', and for Class Type select '**Auxiliary**'. After providing the necessary feilds click on the **Next** button.

### Create New Schema Class

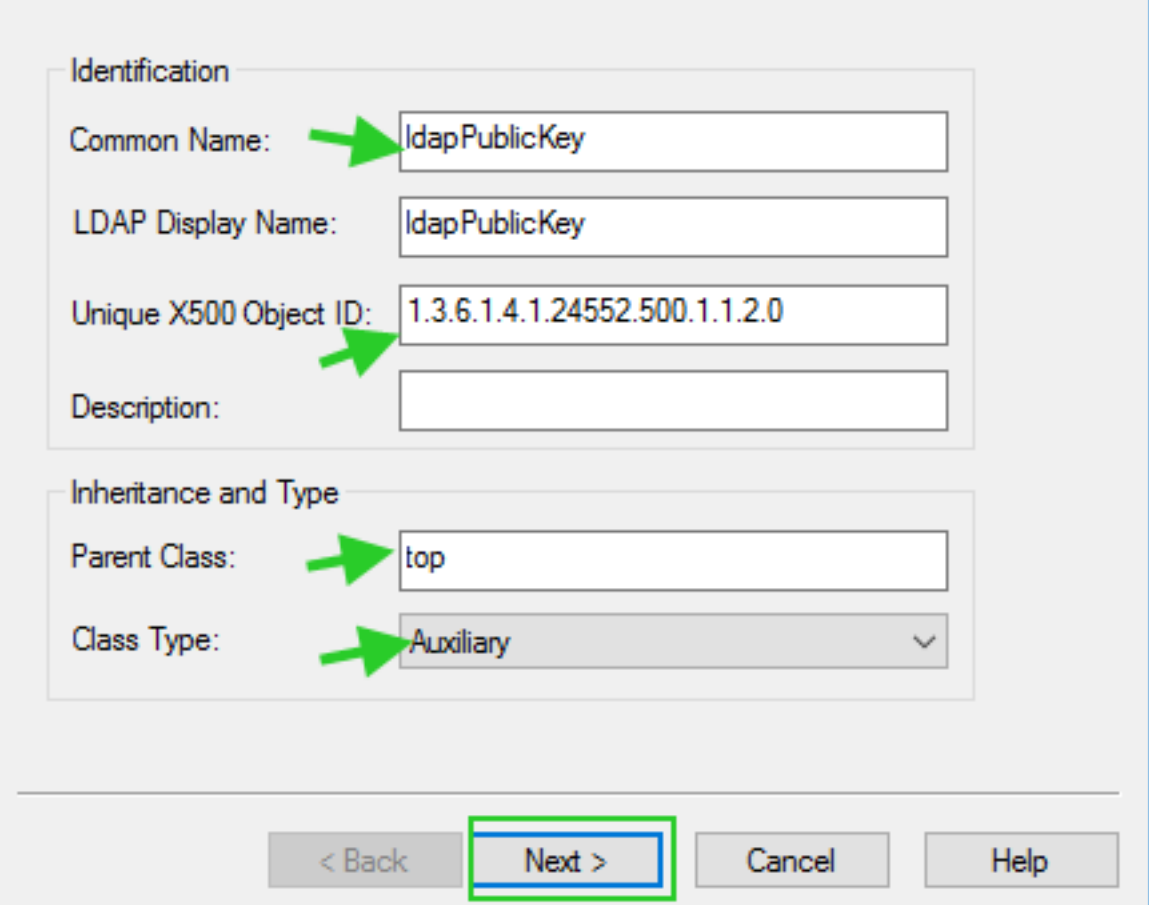

 $\times$ 

Add **sshPublicKeys** under Optional as follows.

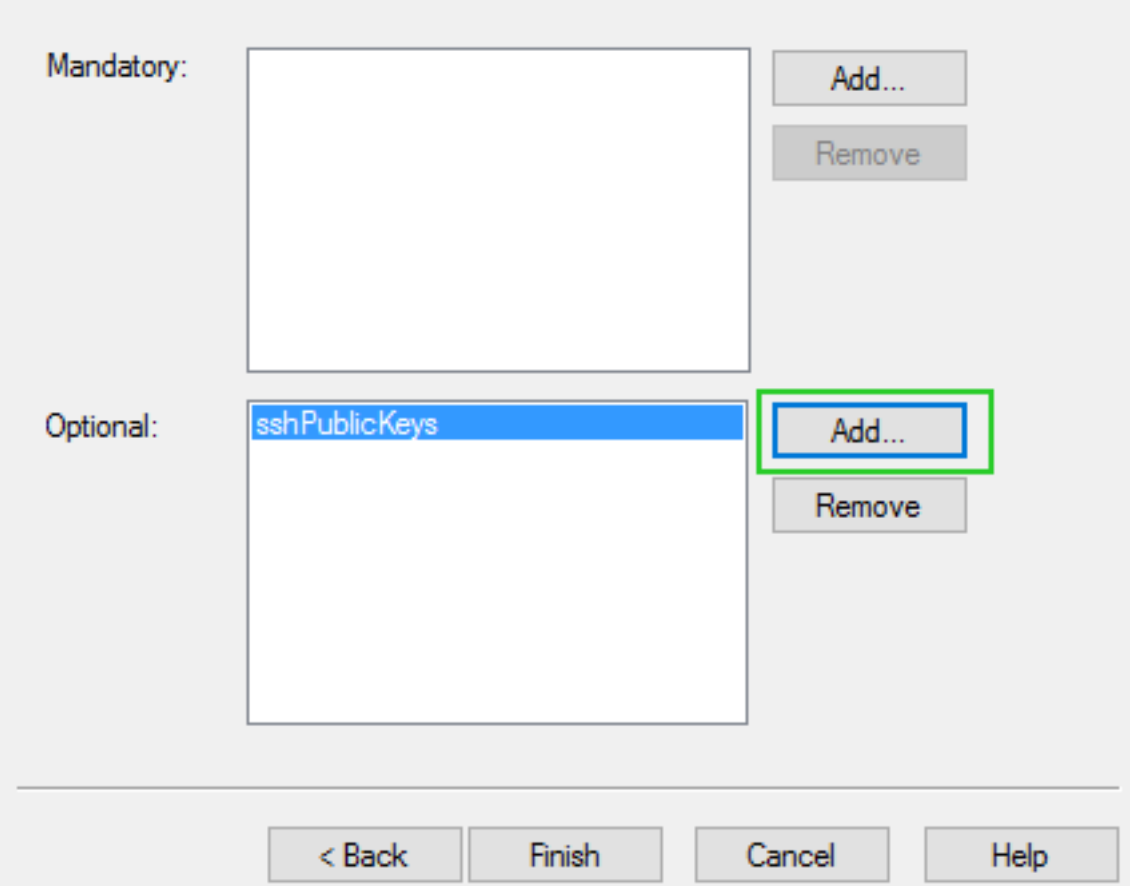

8. Associating that class to user objects.

Expand the Classes and right-click on **User** then select **properties.** Click on the **Relationship** tab then click **Add Class** under **Auxiliary class.** Finally, Add **ldapPublicKey** and click '**Apply**'.

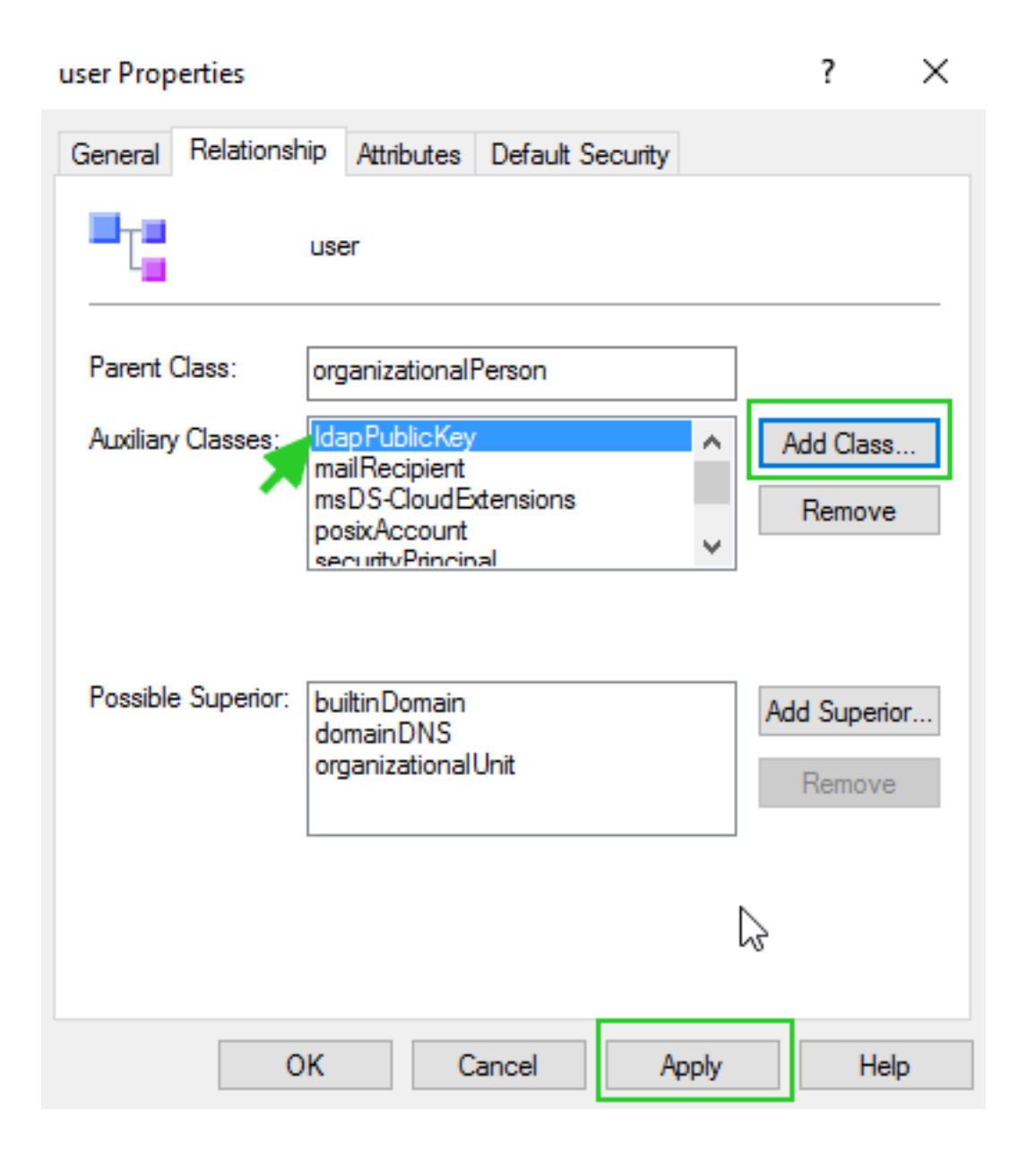

9. Close all other windows and open Active Directory Users and Computers(ADUC) and enable the **Advanced feature** as follows.

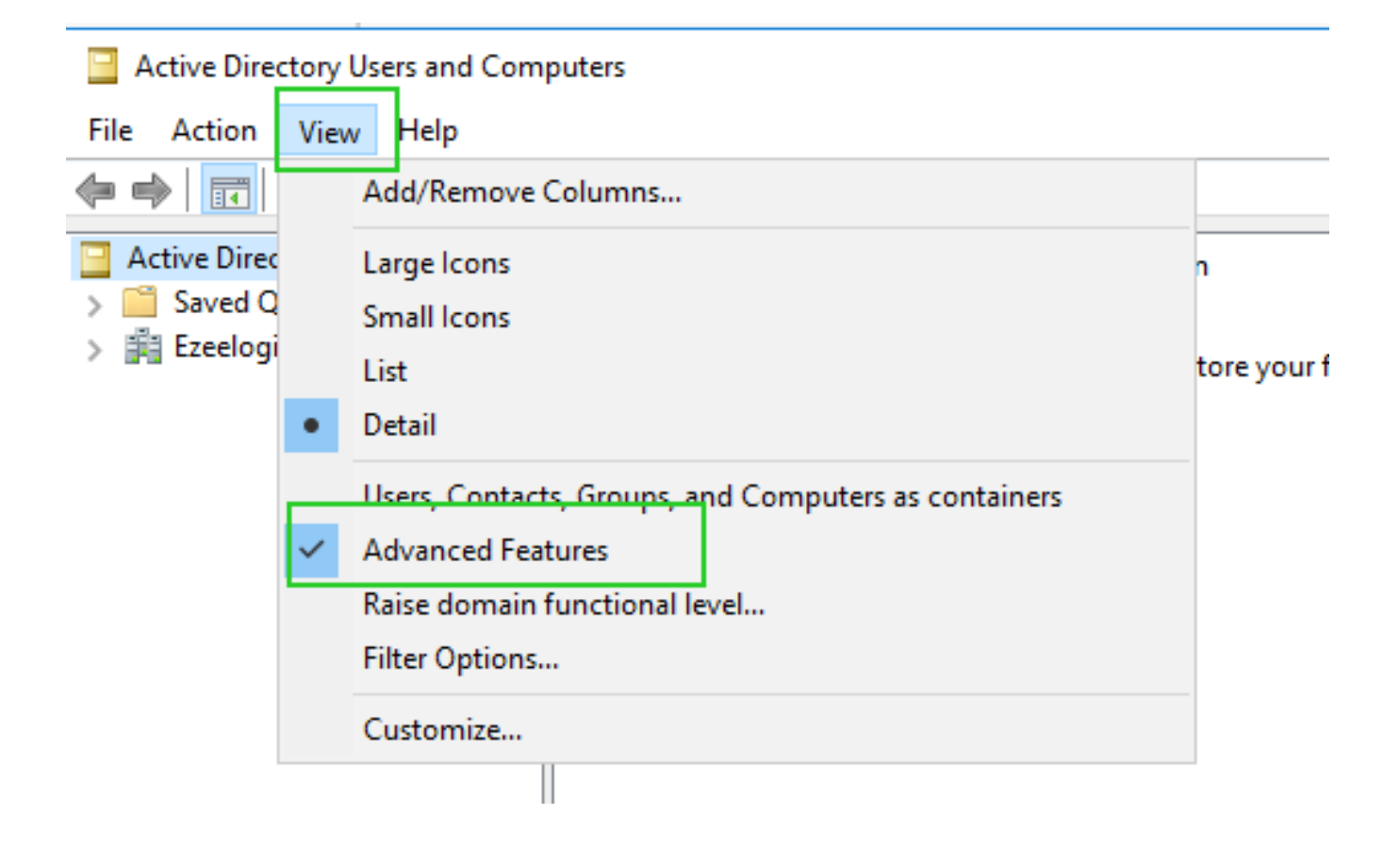

10. Browse to the user and add public keys under **Extensions >> Attribute Editor >> sshPublicKeys**.

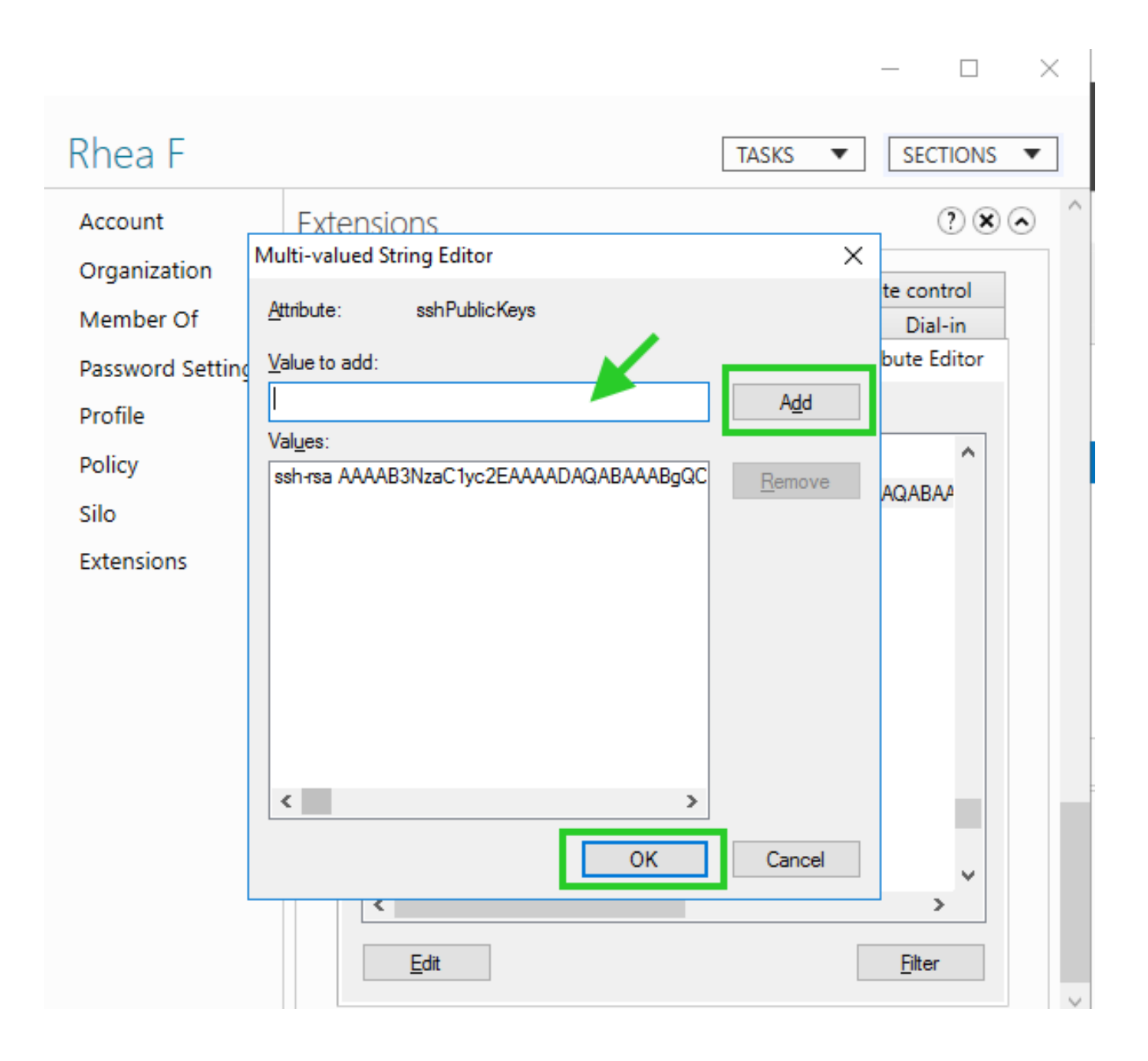

### **Creating script on Ezeelogin server to fetch SSH key from AD**

Create the following script on your Ezeelogin server under /usr/local/fetchsshkeys.

Replace the **Basedn**, **Hostname\_or\_IP** , **Binddn** , and **Password** with your Active Directory credentials.

#### #!/bin/bash

```
ldapsearch -x '(&(objectClass=*)(sAMAccountName='"$1"'))' 'sshPublicKeys' -b "Base DN" -H
ldap://Hostname_or_IP -D "Bind_RDN" -w 'password' | sed -n '/^
/{H;d};/sshPublicKeys:/x;$g;s/n *//g;s/sshPublicKeys: //gp'
```
#### Troubleshooting

**1. Ensure that the ssh public key is fetched for the user rhea from the Openldap server by running the following command:**

 root@jumpserver:~# ldapsearch -x '(&(objectClass=\*)(sAMAccountName='"rhea"'))' 'sshPublicKeys' -b "OU=EzAdmin,DC=Ezeelogin,DC=com" -H ldap://192.168.1.7 -D "cn=Administrator,cn=Users,dc=Ezeelogin,dc=com" -w 'zaQ!23edc123' | sed -n '/^ /{H;d};/sshPublicKeys:/x;\$g;s/n \*//g;s/sshPublicKeys: //gp'

#### **2**. **Ensure that the ssh public key is fetched for the user rhea from Ezeelogin installed server by running the script:**

root@jumpserver:~# /usr/local/fetchsshkeys rhea

Add the following lines on the gateway server to your sshd\_config file to point to the script

AuthorizedKeysCommand /usr/local/fetchsshkeys

AuthorizedKeysCommandUser root

Now, the user "rhea" will be authenticated using the public key fetched from the Active Directory server

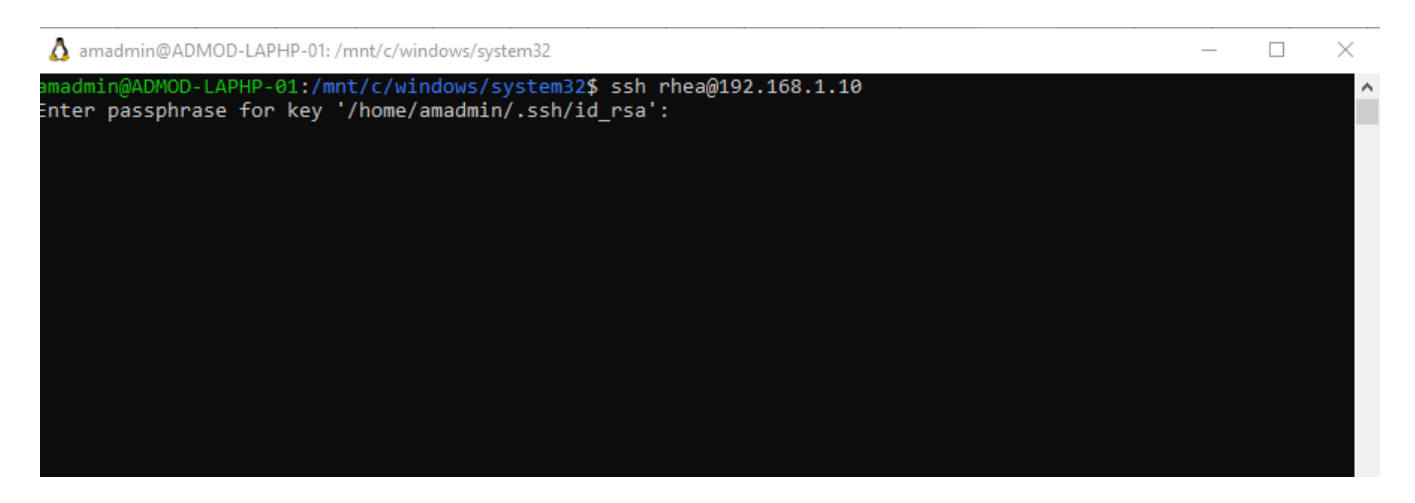

Online URL:

[https://www.ezeelogin.com/kb/article/authentication-of-ezeelogin-gateway-users-using-public-keys](https://www.ezeelogin.com/kb/article/authentication-of-ezeelogin-gateway-users-using-public-keys-fetched-from-active-directory-server-407.html)[fetched-from-active-directory-server-407.html](https://www.ezeelogin.com/kb/article/authentication-of-ezeelogin-gateway-users-using-public-keys-fetched-from-active-directory-server-407.html)